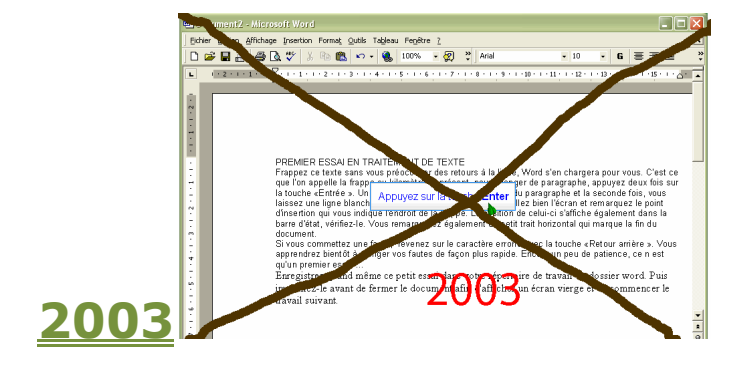

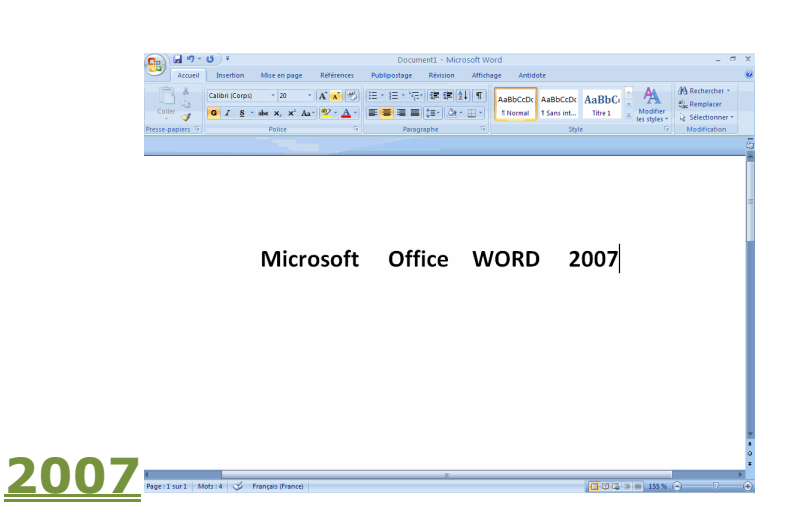

#### **Le lien ci-dessous vous guidera pour passer de Office 2003 à Office 2007**

**[http://office.microsoft.com/fr-fr/support/savoir-ou-se-trouvent-les-commandes-de-menu-et-de-barre-d-outils-dans](http://office.microsoft.com/fr-fr/support/savoir-ou-se-trouvent-les-commandes-de-menu-et-de-barre-d-outils-dans-office-2010-HA101794130.aspx#_Toc256784678)[office-2010-HA101794130.aspx#\\_Toc256784678](http://office.microsoft.com/fr-fr/support/savoir-ou-se-trouvent-les-commandes-de-menu-et-de-barre-d-outils-dans-office-2010-HA101794130.aspx#_Toc256784678)**

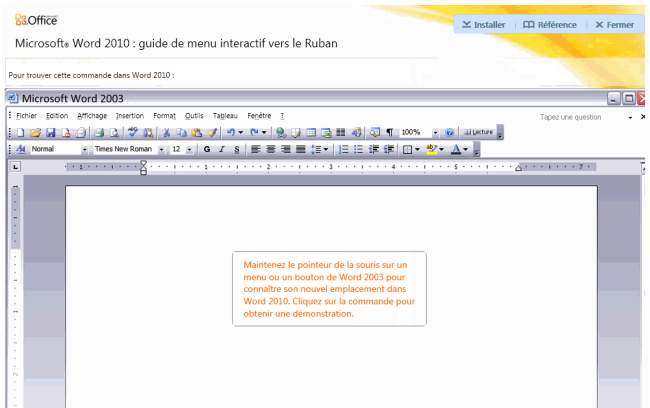

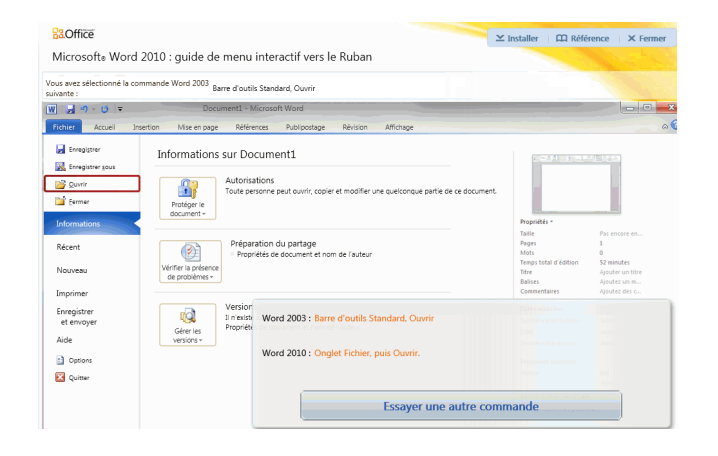

# *Le Ruban*

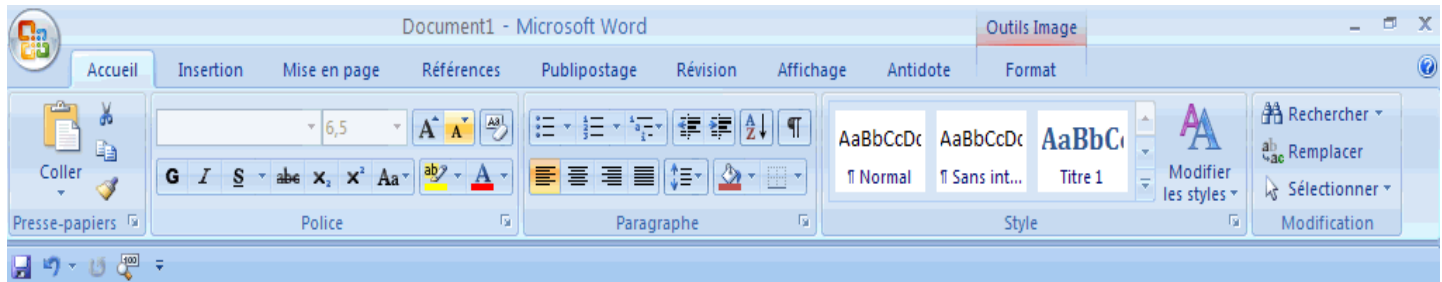

Office 2007 vient avec une nouvelle structure de menu qui prend en considération les étapes de créations d'un document. Chaque étape possède son propre onglet qui regroupe toutes les commandes reliées. Cela prend un certains temps pour ceux qui sont habitués aux dernières versions d'Office à faire la transition au menu de la nouvelle version. Mais ceux qui ont déjà passé à travers disent qu'ils ne voudraient pas revenir en arrière.

## *Le bouton Office*

Le nouveau menu inclut le bouton Microsoft Office qui remplace le menu Fichier.

**Il inclut aussi les options spécifiques à Word.**

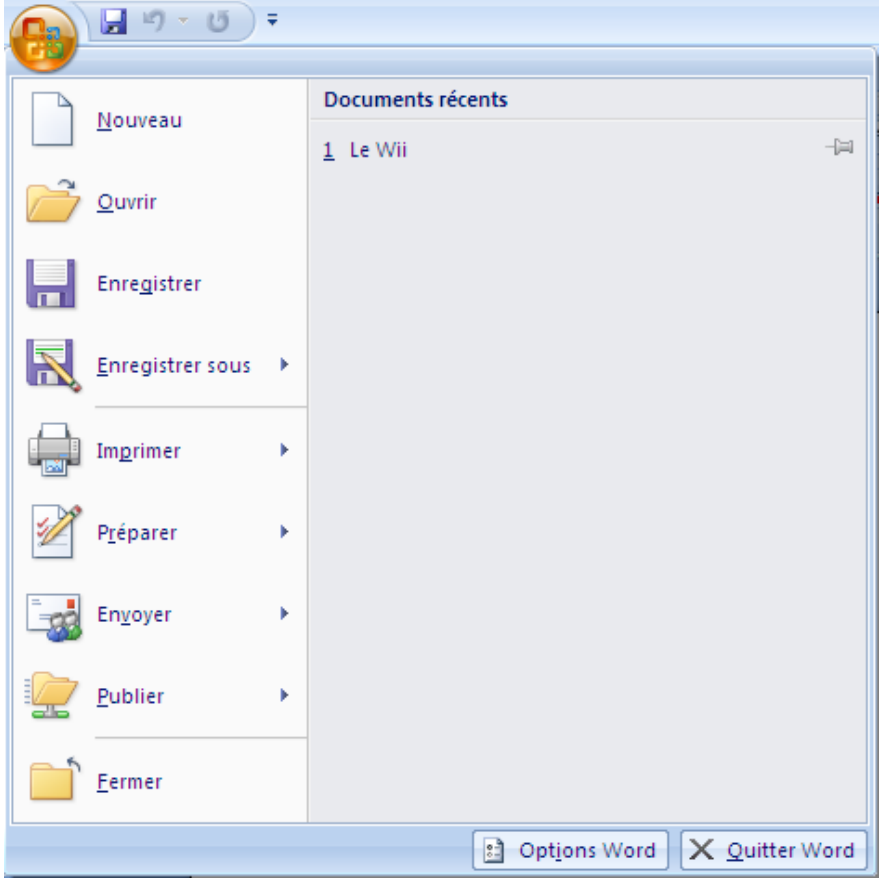

## *La barre d'accès rapide*

La barre d'outils d'accès rapide permet d'y placer les commandes que vous utilisez le plus souvent pour qu'ils soient plus facile d'accès.

Les versions précédentes de Word vous permettaient de créer ces propres barres d'outils. Mais cette option n'était pas souvent utilisée.

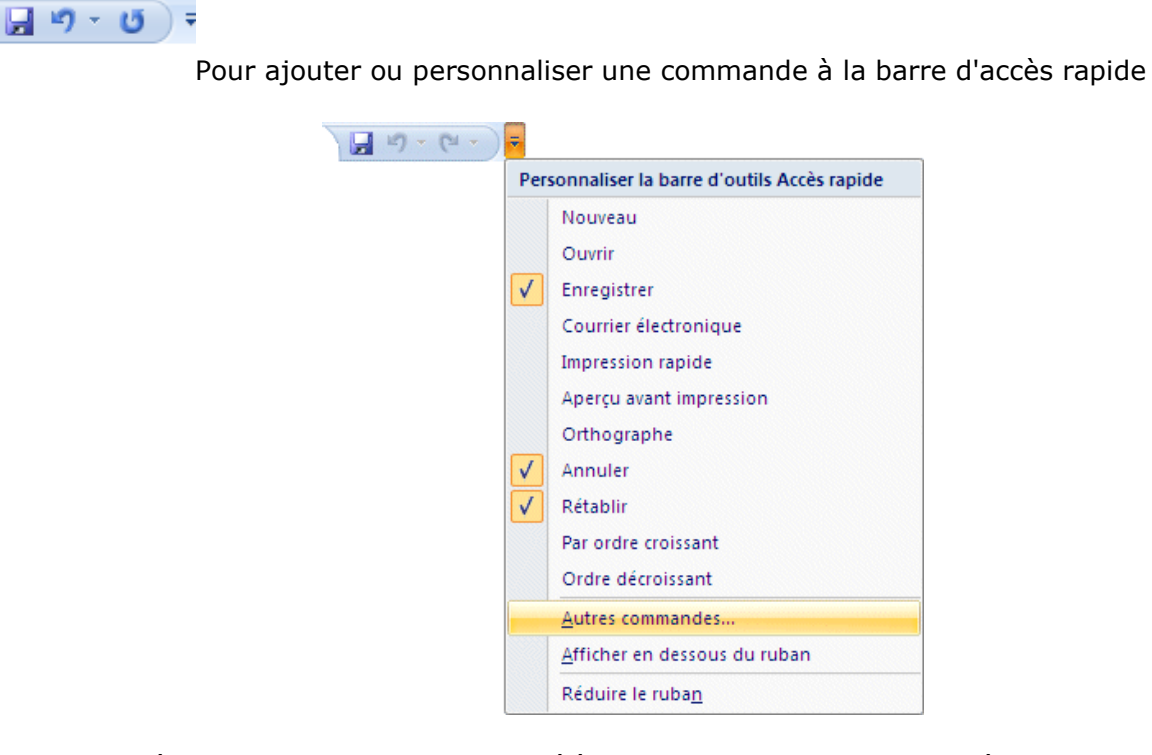

Appuyez sur la flèche pointant vers le bas situé à la fin de la barre d'outils Accès rapide. Vous pouvez immédiatement sélectionner parmi la liste des commandes souvent utilisées. Vous pouvez aussi décider de placer la barre d'accès rapide au-dessus ou en-dessus du ruban. La barre est plus facilement visible au dessus mais plus proche de votre document en-dessous.

### *Personnaliser*

Pour personnaliser les commandes dans le ruban et l'onglet « Accueil », il suffit de mettre le curseur sur le mot « Accueil », de cliquer droit sur la souris et de sélectionner « Personnaliser la barre d'outils Accès Rapide »

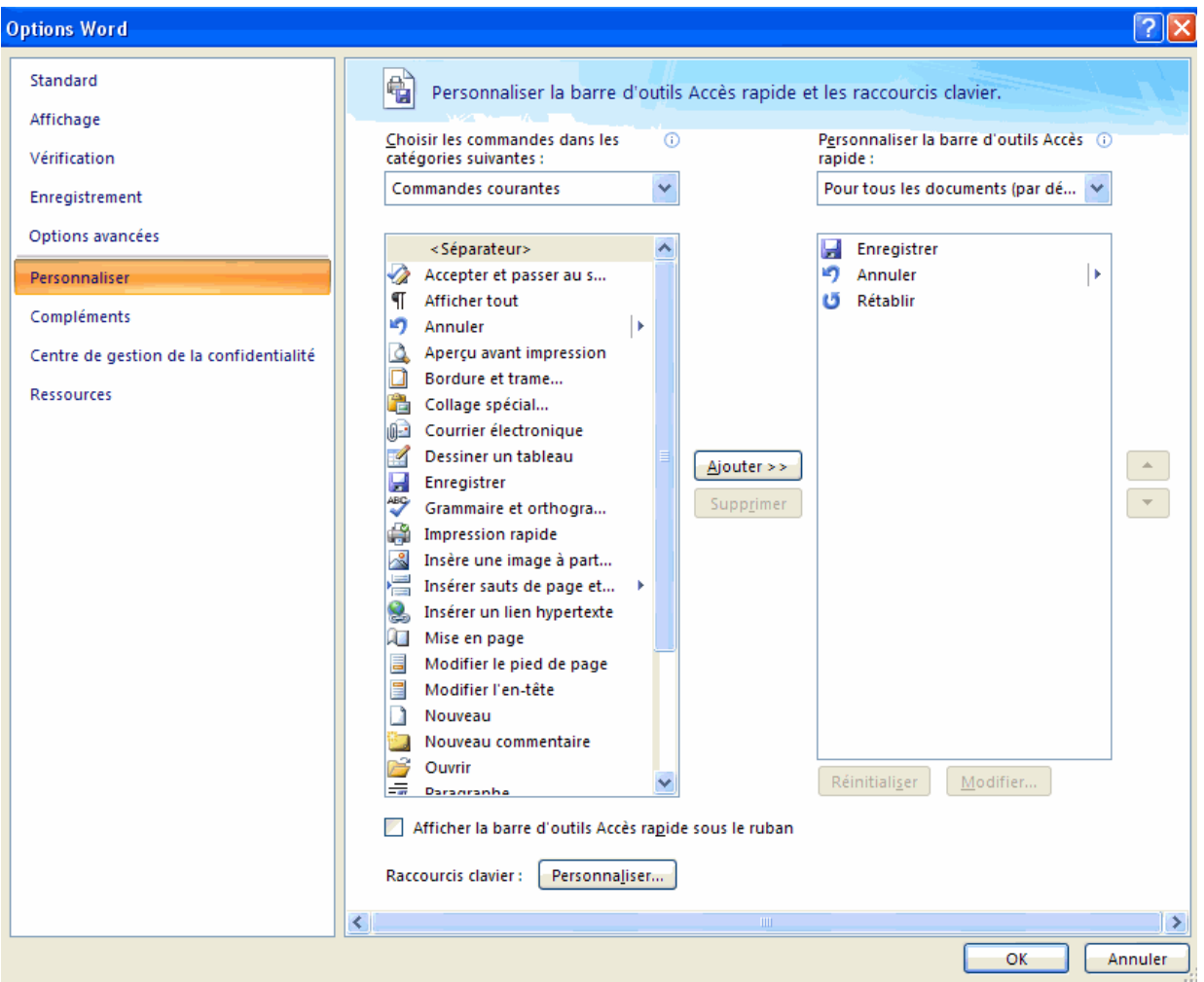

Les commandes que vous sélectionnées à gauche (exemple Enregistrer) et que vous ajouter

(en cliquant sur Ajouter), se retrouvent à droite et en conséquence le ruban dans l'onglet « Accueil ».

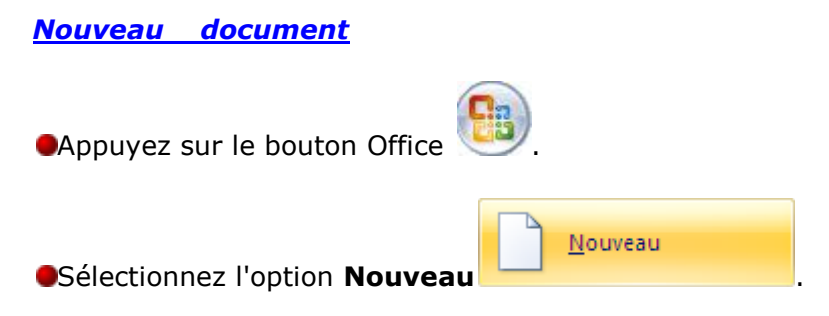

Vous pouvez choisir un document vierge et

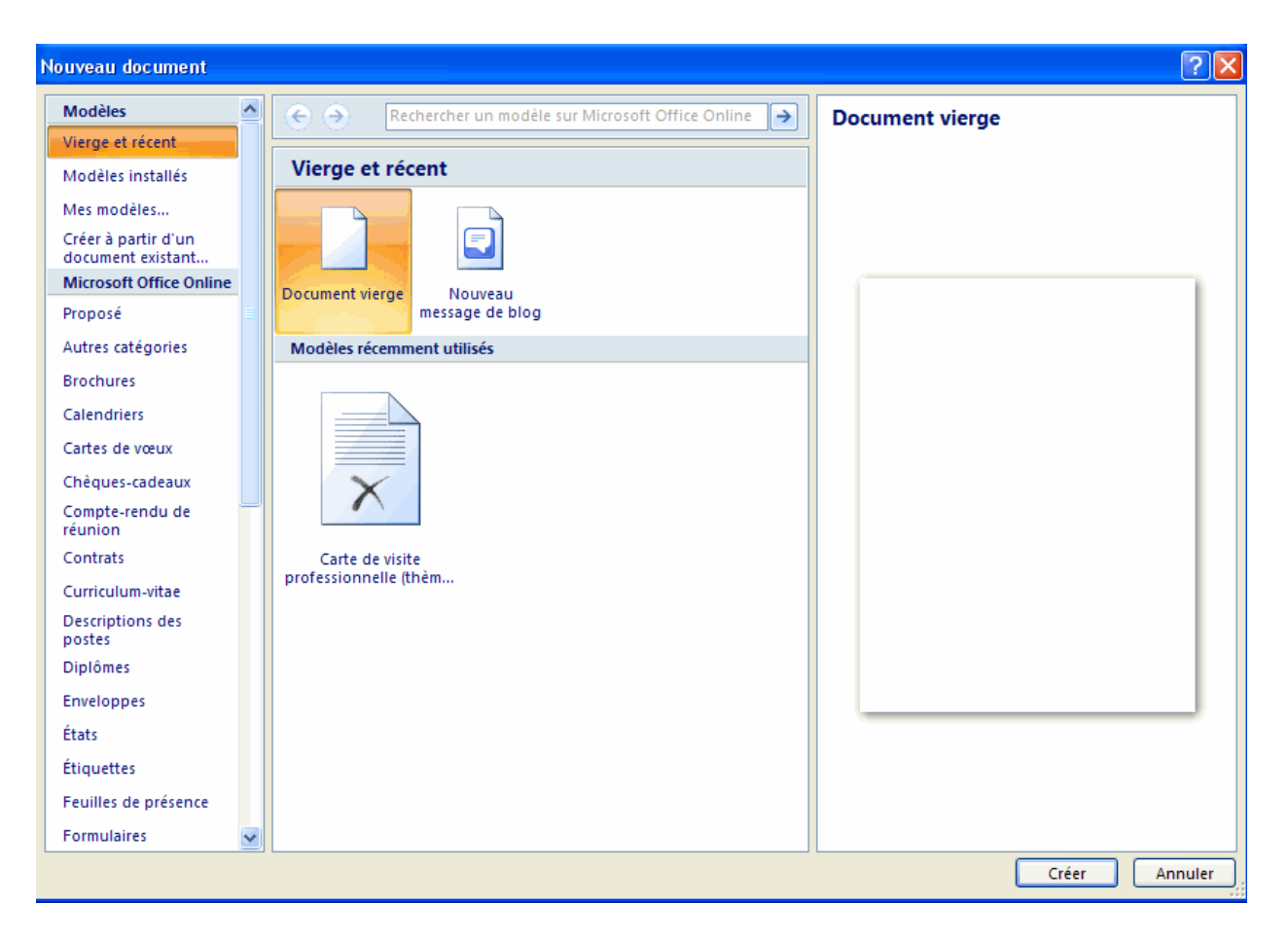

Commencer à rédiger votre texte.

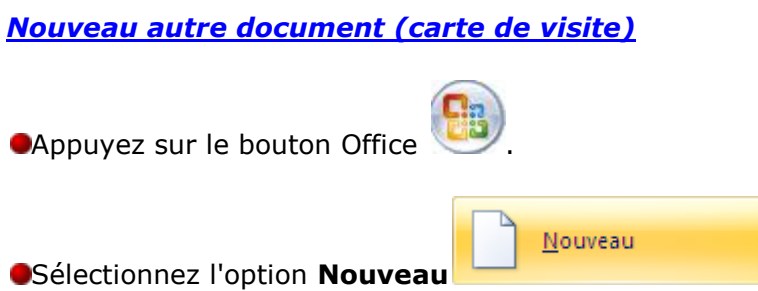

Vous pouvez aussi utiliser l'un des modèles offerts par Microsoft Office Online. Une multitude de modèles sont disponibles dans plusieurs catégories. Cela pourrait être très avantageux d'utiliser un modèle au lieu de passer du temps à créer le votre.

**Note**: Vous devez être connecté à l'Internet pour pouvoir utiliser cette option.

Sélectionnez l'un des modèles disponibles l'une des catégories sous [Microsoft Office Online.](http://office.microsoft.com/fr-fr/default.aspx)

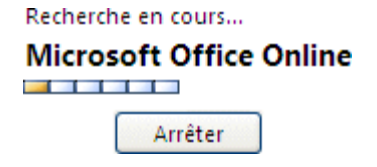

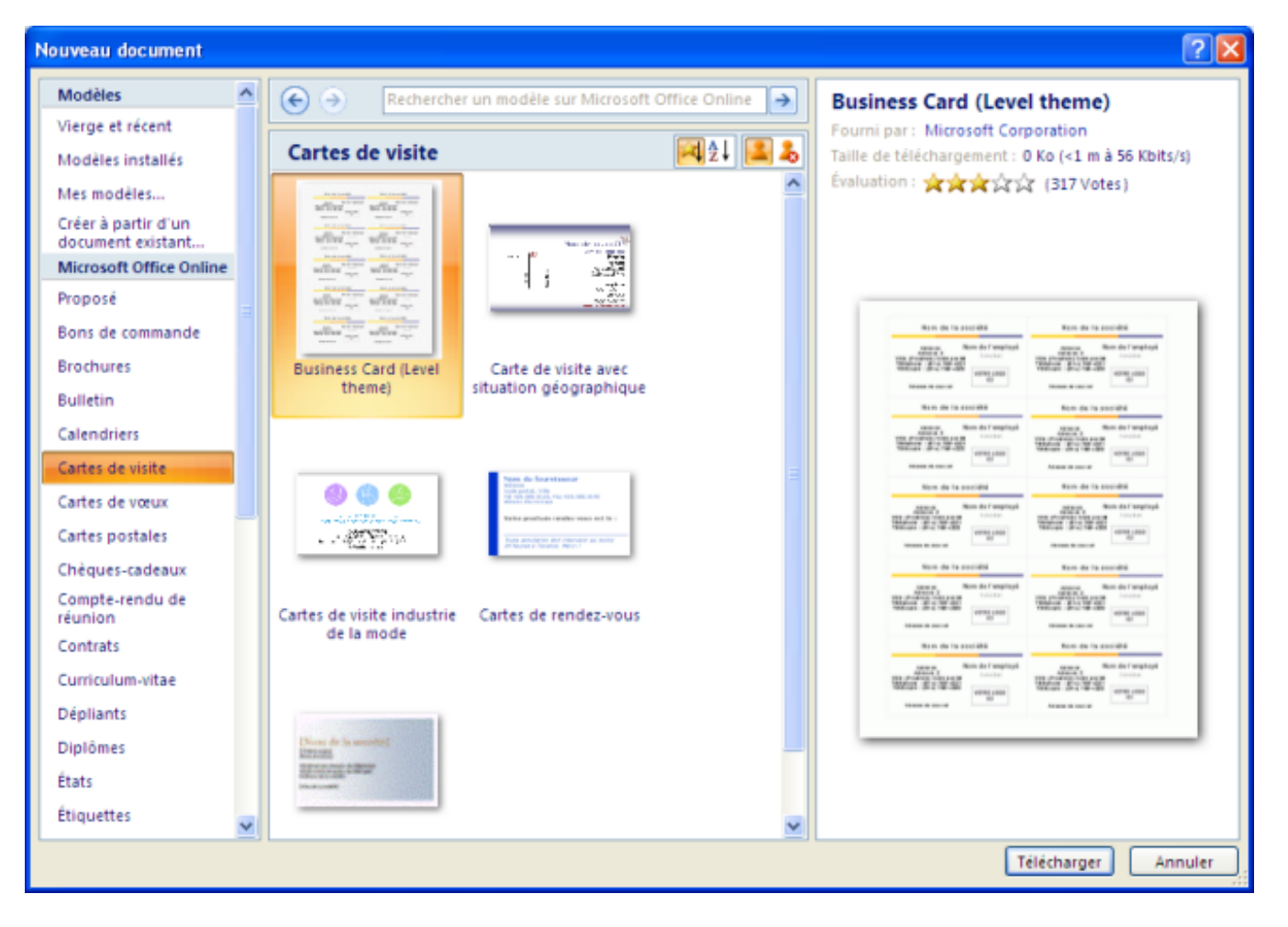

Sélectionnez le modèle de votre choix.

- Appuyez sur le bouton **Télécharger**.
- Microsoft Office va vous aviser que cette option est seulement disponible pour ceux qui ont une copie légitime des logiciels. Une vérification de la licence sera accomplit avant le téléchargement du modèle que vous aurez choisi.
- Après quelques instants d'attentes, le modèle sera téléchargé dans Word 2007.

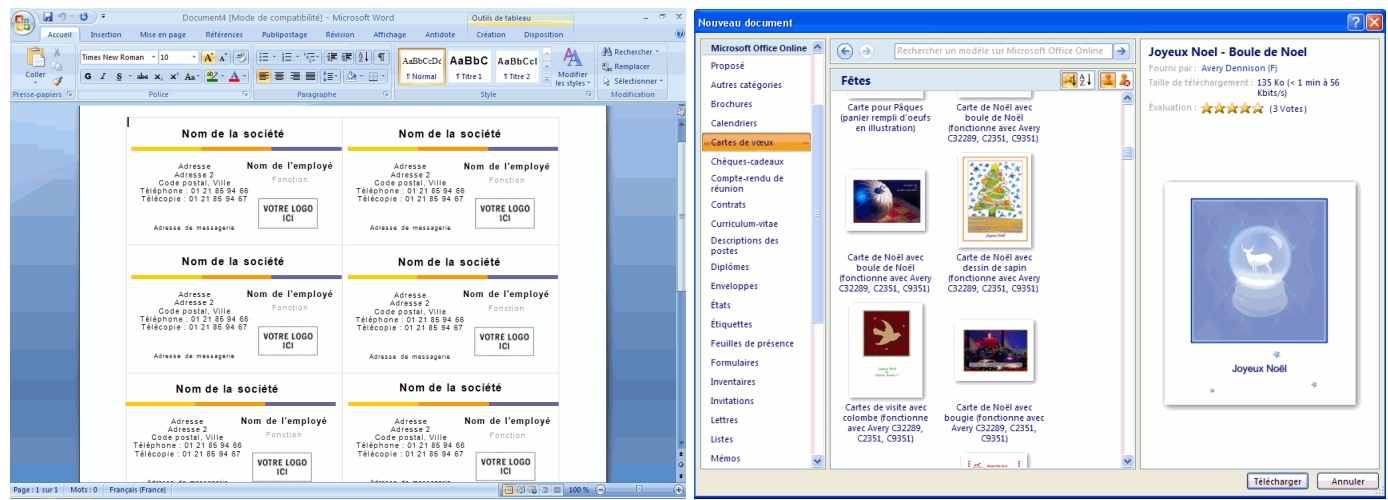

#### *Ouvrir*

Vous désirez continuer votre travail sur une feuille Word ou continuer de travailler sur une feuille Word d'un collègue?

Il faut premièrement l'ouvrir.

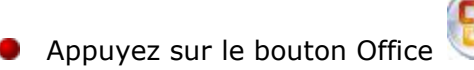

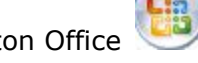

Si vous avez ouvert le document récemment, vous aurez de bonnes chances de le retrouver dans la section

**Documents récents** à la droite de la fenêtre.

Sinon, sélectionnez l'option **Ouvrir**.

Sélectionnez le lecteur et le dossier dans lequel se retrouve votre document.

Sélectionnez votre document et appuyez sur le bouton **Ouvrir**.

### *Enregistrer (document déjà réalisé)*

Vous devez enregistrer vos documents sur un disque dur ou une clé USB à la fin du travail. Si cela n'est pas la première fois que vous travaillez sur ce fichier, vous pouvez utiliser le bouton de qui se trouve sur la barre de lancement rapide au dessus ou en dessous du ruban.

### *Enregistrer sous (document travaillé pour la première fois)*

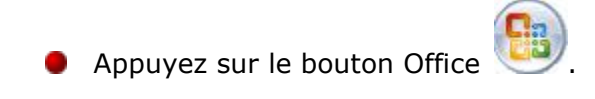

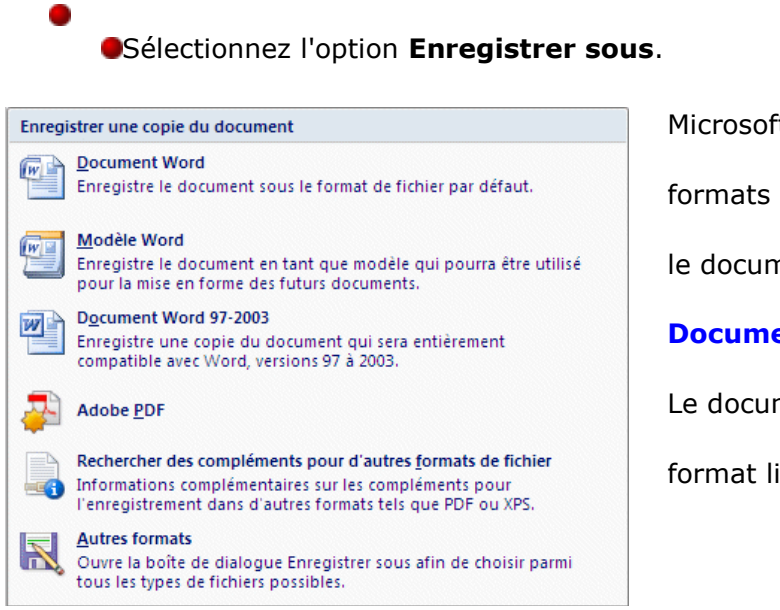

Microsoft Word offre plusieurs

formats de fichiers pour enregistrer

le document.

#### **Document Word « 1ere ligne »**

Le document sera enregistré en

format lisible pour Word 2007.

### *Imprimer*

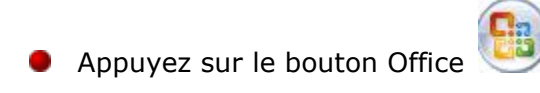

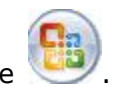

Sélectionnez les options **Imprimer** et **Imprimer**.

#### **OU**

Appuyez sur les touches **Ctrl** et **P**.

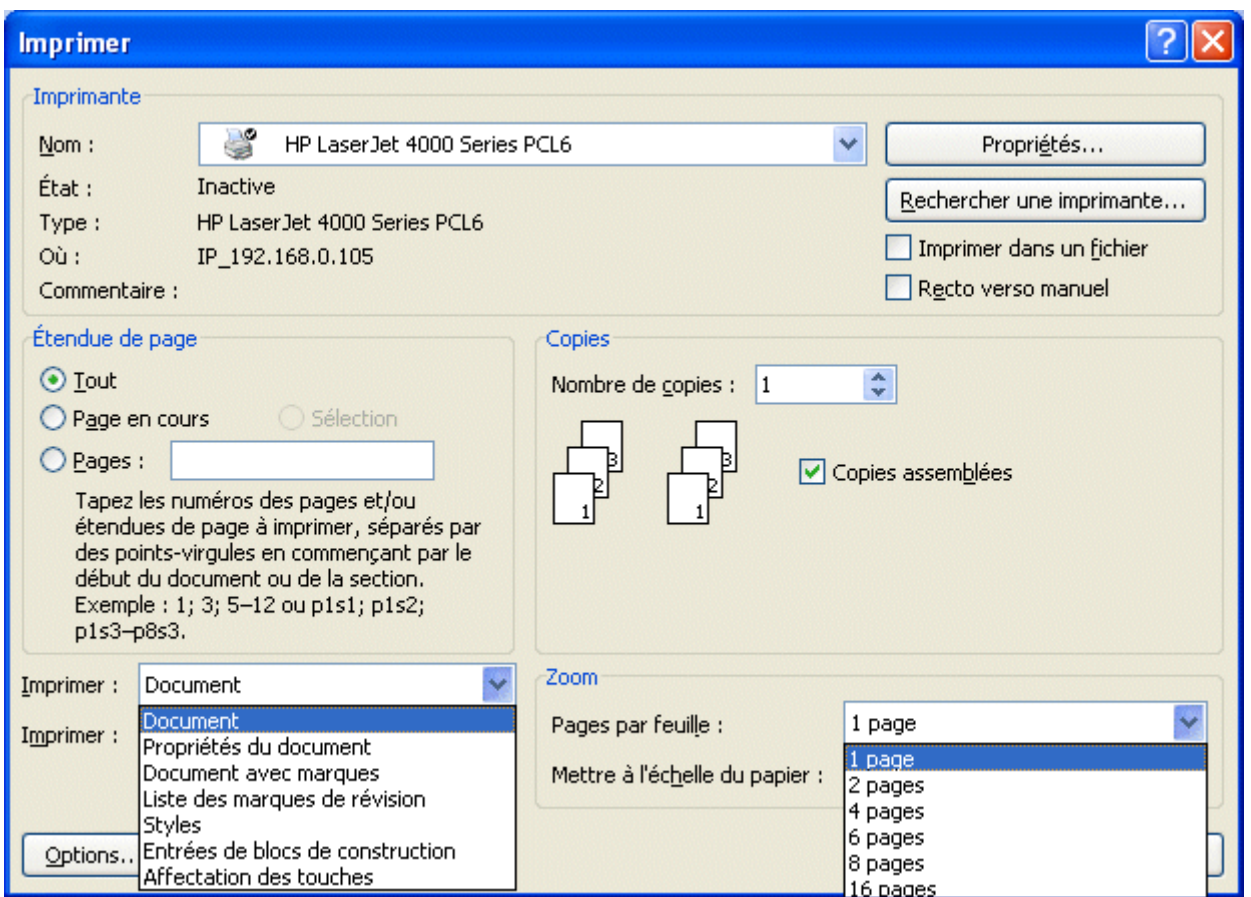

### *Impression rapide*

Cette commande envoie immédiatement à l'imprimante la feuille de calcul sur laquelle se trouve le curseur sans demander aucune autre option.

*Aperçu avant impression* 

- **Appuyez sur le bouton Office**
- Sélectionnez l'option **Imprimer**.
- Sélectionnez l'option **Aperçu avant impression**.

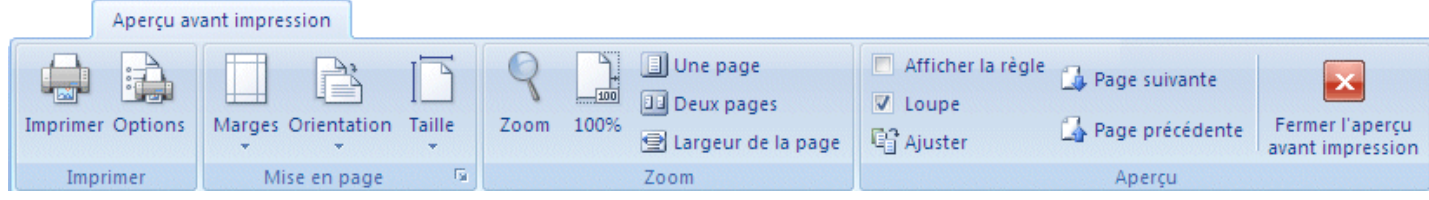

## *Par courriel électronique*

- **Appuyez sur le bouton Office**
- Sélectionnez les options **Envoyer** et **Courrier électronique**.

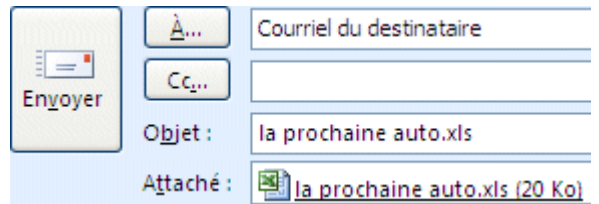

### *Fermer*

Cette option consiste à fermer le document.

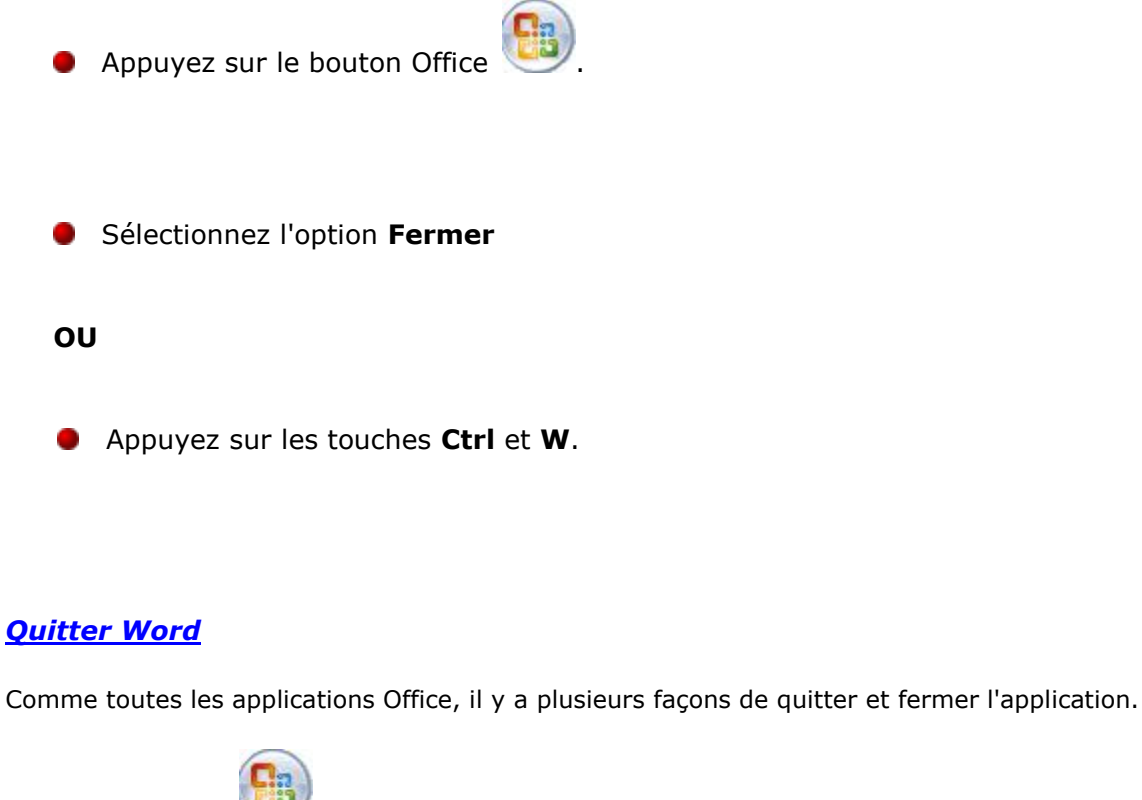

ODu Bouton Office **(BB)**, sélectionnez l'option **Quitter**.

**OU**

**OFaites un double-clic sur le bouton Office** 

**OU**

**Appuyez sur le bouton**  $\mathbf{X}$  **ou selon votre version de Windows.** 

**OU**

Appuyez sur les touches **Alt** et **F4**.

(restez appuyé sur Ctrl et cliquer sur le lien ci-dessous)

<http://www.lecompagnon.info/word2007/boutonoffice.htm#word2007introduction>à VOIr